## **Installing Java for Info Quick Solutions Website Use.**

**#1** Navigate to www.java.com (Open your preferred browser, Internet Explorer, Firefox or Chrome and type in www.java.com into the address field and hit the Enter Key.)

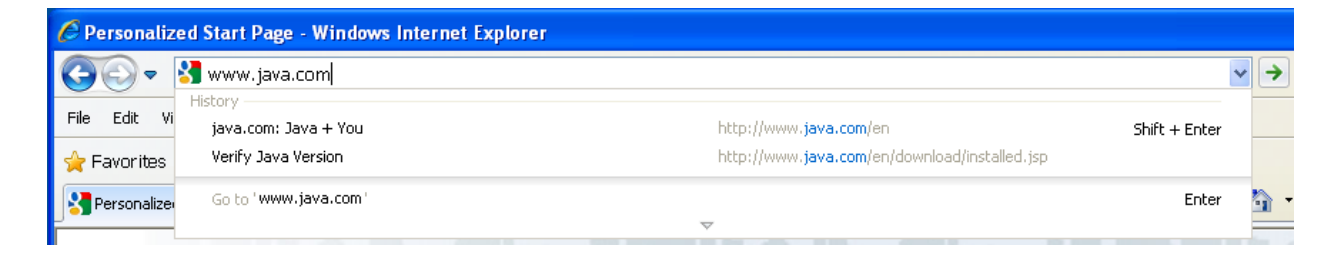

**#2** Click on the **red** Free java download button in the middle of the page.

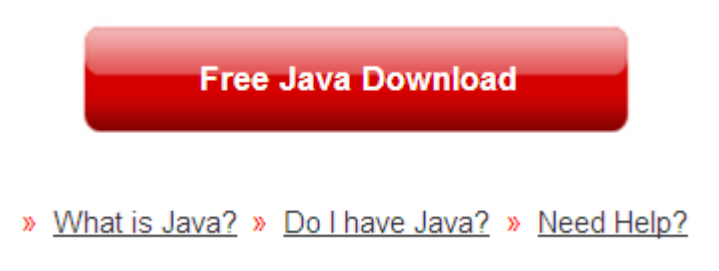

**#3** Install Java. Either save the download to your computer, then double click and choose run to install. Or just install it.

**#4** Once complete, close out of the browser by clicking on the X in the upper right hand corner of the window. Now reopen the browser. Within the address field type in. www.searchigs.com/palac and hit enter.

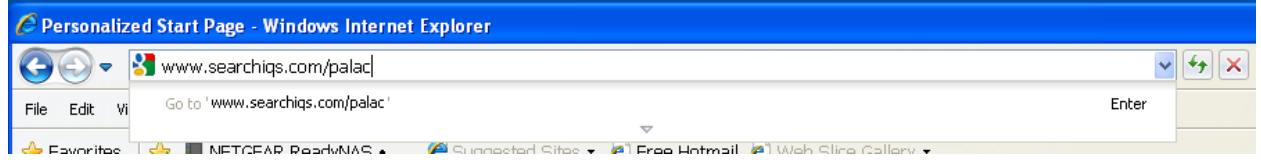

**#5** Click on the Log In button at the center of the page to logon to the site as a public user.

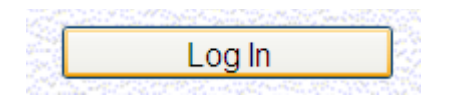

**#6** Enter the search criteria for your first search. You can search by Party Name, Document Group, Document Type, Book & Page, Instrument Number or Case Number. Once you've entered your search criteria Click on the Search button on the Upper right hand side to generate your results. Note: The "Tips on Searching" Link at the bottom of the page offers help on using the site.

**#7** Results with accessible Documents are denoted with an \* next to View.

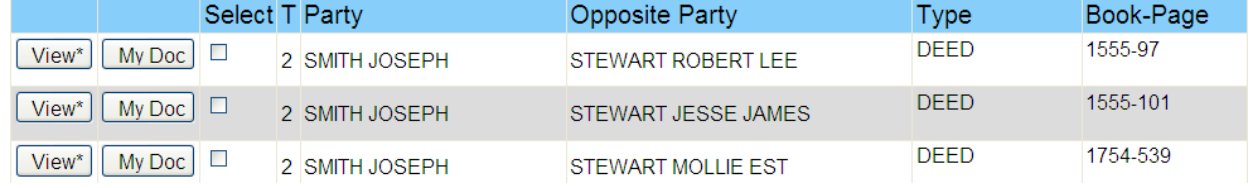

**#8** Click on View\* to examine the documents. The first time you do this you should receive a pop security warning asking you whether you want to run the ViewONE applet. Choose to Always trust content from this publisher and the Run button. After a few moments to load you will see your images and the ViewONE Viewer you can use to manipulate your view of the images. Note: after the first load, it loads very quickly.

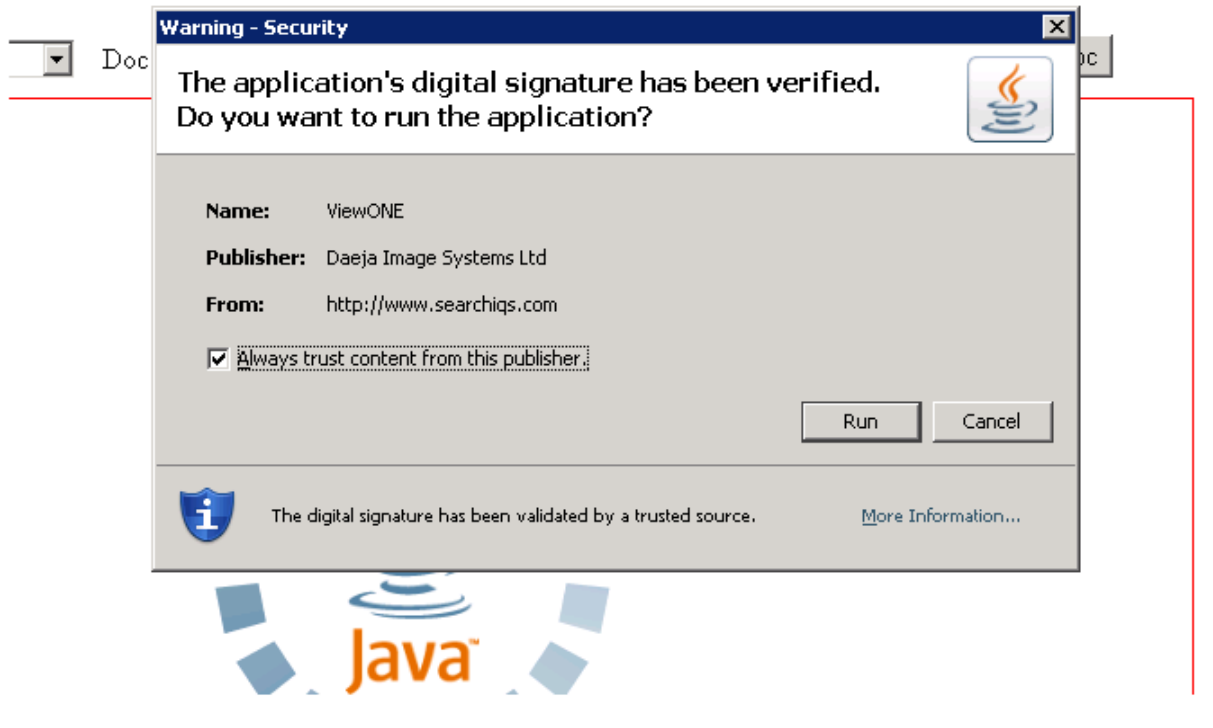

**#9** Troubleshooting……..if you get to this point and the java applet does not load; you have one of three possible issues. Java didn't get loaded from www.java.com, alternate versions of java are conflicting with the applet, or the Browser has problems. If this is the case, navigate back to www.java.com. This time click on the "Do I have Java?" link beneath the red "Free Java Download" button. Click on Verify Java Version. After a few moments the verify java will either tell you, that you have the correct version or instruct you on upgrading. Note: If the detector finds older versions on your PC, go to add/remove programs and uninstall them, then reinstall java using step #1 Above. If the detector finds that you have the correct version of Java, then attempt to utilize an alternate browser. The site will also utilize firefox (www.firefox.com) or google's chrome. ( http://www.google.com/chrome/index.html )

If all these options fail, please call Info Quick Solutions at 1‐800‐320‐2617 and someone will assist you.